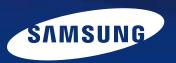

# Samsung Multifunction Printer's **Practical Use Guide**

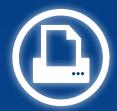

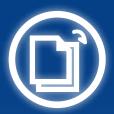

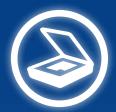

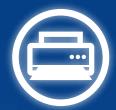

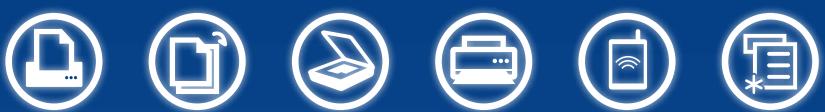

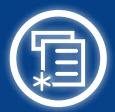

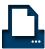

#### Print

- Basic properties
- Printing options
- Samsung Anyweb Print
- Watermark printing
- Overlay printing
- Direct printing
- Secure Printing
- Eco printing
- Samsung Easy Printer Manager
- Samsung Universal Print Driver
- Easy Capture Manager

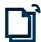

## Copy

- Basic Copy Features
- ID card copying
- Copy Options
- Eco copy

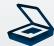

#### Scar

- Various Scanning
- Scanning From the Control Panel
- Scan Setting With Scan Manager
- Scanning & Editing with SmarThru
- Scanning & Managing with SmarThru Office
- Samsung Universal Scan Driver
- Easy Document Creator

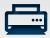

Basic Fax Feature

Fax

Sending a fax in the computer

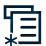

## Management

- Viewing the Printer's Status
- Wake up Event
- Auto Complete
- Document Box
- Paper Jam Prevention
- About Toner

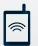

#### **Mobile Connection**

- Wi-Fi Direct Wireless Printing for Mobile Device
- Samsung Mobile Printing for Smartphone

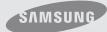

## Before reading this guide

## **Before Reading This Guide**

- This guide describes the general functions provided with Samsung printers. Some functions and devices may not be provided or the version may differ depending on the product.
  - Please note that the descriptions in this guide may not match your printer's environment exactly.
- The images on the cover and the main content of this guide are images of representative Samsung printer models and may differ from your actual product.

## Copyright

© 2011 Samsung Electronics Co., Ltd.

Samsung Electronics Co., Ltd. owns the copyright of this manual. No information contained herein may be distributed or copied in any form whatsoever without the prior written consent of Samsung Electronics Co., Ltd.

Information in this guide is subject to change due to functional enhancements of the product and other reasons without prior notice.

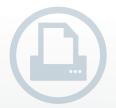

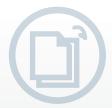

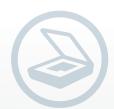

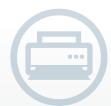

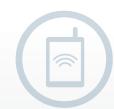

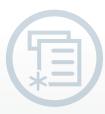

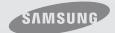

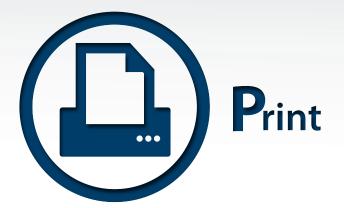

#### **Basic properties**

- Basic tab
- Paper tab
- Graphic tab
- Advanced tab
- Cancelling a print job

#### **Overlay printing**

add it to your document.

## **Printing options**

- Multiple pages per side
- Fit to page
- Enlarged / reduced printing
- Double-sides printing
- Poster printing
- Booklet printing

#### **Samsung Anyweb Print**

• Print only the areas that you have selected on your web browser.

#### **Watermark printing**

· Add a watermark to your document.

• Create an overlay format and

#### **Direct printing**

• Print your document or image directly from a USB memory device.

#### **Secure printing**

 Protect your personal documents or confidential during printing.

#### **Eco printing**

• Protect our environment by reducing the paper and toner usage with this feature.

#### **Samsung Easy Printer** Manager

• Configure the setting of the Samsung machines in one location.

#### **Samsung Universal Print Driver**

· Use multiple printer with only one universal print driver.

Samsung multifunction printers provide not only basic color/mono printing but also size adjustment printing, fit-to-page printing, poster printing, and booklet printing. Experience special printing features with Samsung Anyweb Print and direct **printing**, too. If you want detailed information, read the user guide that goes with your product.

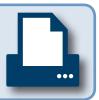

#### **Setting the Basic Properties**

From an application, select **File > Print > Preferences** or **Properties** 

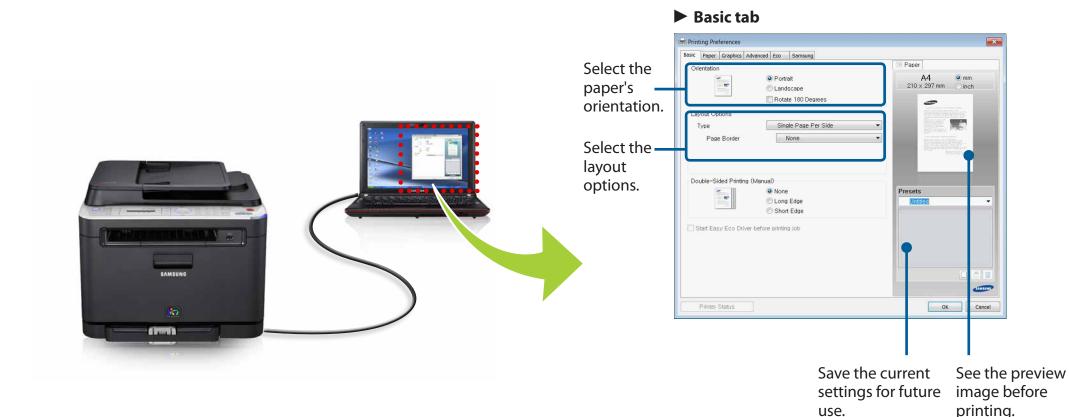

use.

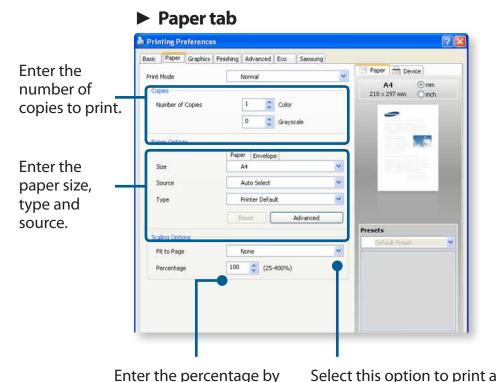

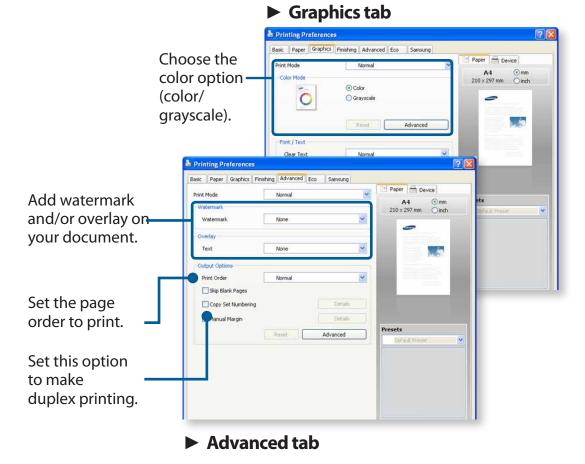

## **Cancelling a Print Job**

the printed file.

To cancel a print job while the job is waiting on a print queue or print spooler:

which to reduce or enlarge fit-to-page image.

- Press Cancel or Stop/Clear on the control panel.
- Double-click the machine icon ( ) in the Windows task bar, and select **Cancel** from the **Document** menu.

## **Printing Multiple Pages per Sheet**

Select the number of pages to print on a single sheet of paper. Using this feature reduces the original images' size and arranges them in the order you specify. Reduce your paper usage with this feature.

Your print driver's **Properties** window > **Basic** > **Layout Options** > **Type** > **Multiple Pages Per Side** 

## **Printing Fit To Page**

Use this feature to scale your print job to any selected paper size regardless of the original document's size. It is useful to adjust a small document to a larger size and vice versa.

Your print driver's **Properties** window > **Paper** > **Scaling Options** > **Fit to Page** 

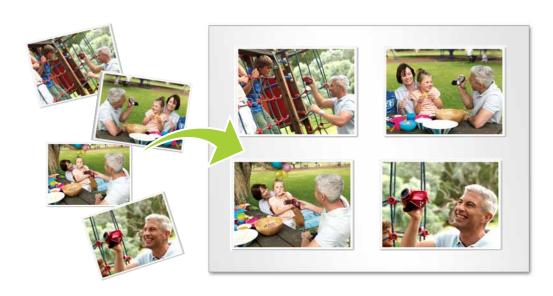

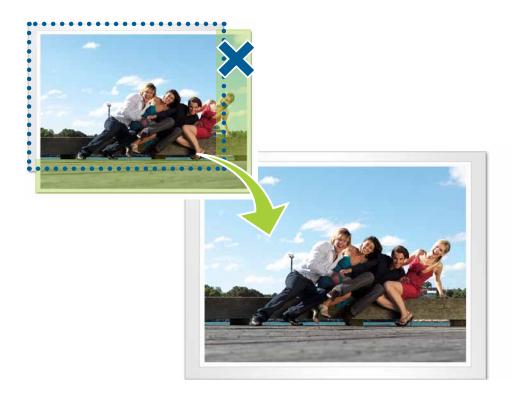

## **Printing Options**

## Size Adjustment Printing

You can change the size of the original documents to make them larger or smaller on the printed page. Use this feature to print a small document larger, or a large document smaller.

Your print driver's **Properties** window > **Paper > Scaling Options > Percentage** > Enter the percentage by which to scale

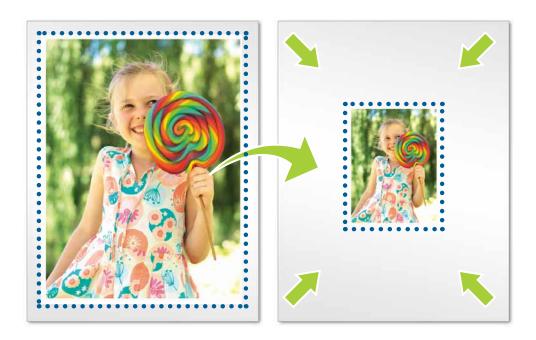

#### **Double-Sided Printing**

You can print on both sides of a sheet of paper. Save your paper usage with this feature.

Your print driver's **Properties** window > **Basic** > **Double-Sided Printing** (manually)

To start duplex printing, select the orientation.

• Long Edge: This is the conventional layout for book binding.

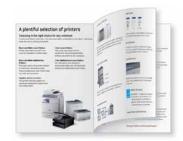

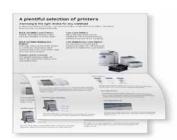

• Short Edge: This is the typical layout for calendars.

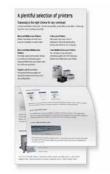

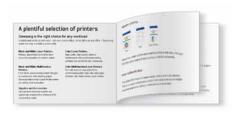

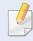

Some models support manual double-sided printing.

## **Poster Printing**

You can print a single-page document onto multiple sheets of paper for the purpose of pasting the sheets together to form one big-size document. This is useful when making large posters.

Your print driver's **Properties** window > **Basic** > **Layout Options** > **Poster Printing** 

## **Booklet Printing**

You can print your document on both sides of the paper and arranges the pages so that the paper can be folded in half after printing to produce a booklet. This is useful when making a book with the printer by yourself.

Your print driver's **Properties** window > **Basic** > **Layout Options** > **Booklet Printing** 

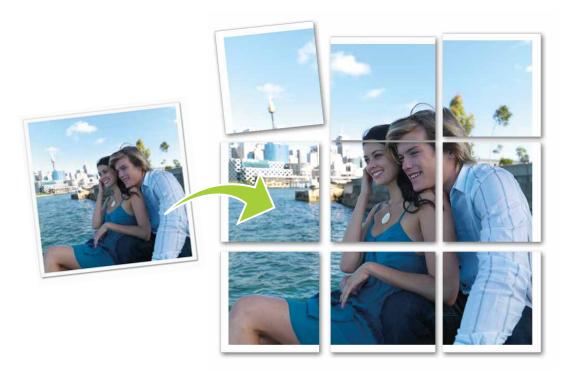

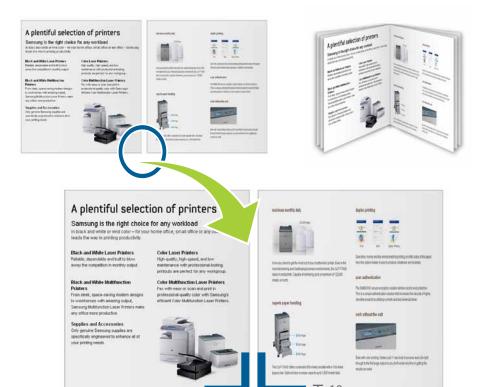

HH F10mm

#### **What is Samsung Anyweb Print?**

Samsung AnyWeb Print is a simple utility that enables you to collect and print various kinds of web content in a customized layout. Using Samsung AnyWeb Print, you can capture exactly the information you want from the screen, reducing not only waste, but also time and energy taken to print from the Internet.

#### **Printing Only a Selected Area (Samsung Anyweb Print)**

Start Internet Explorer > Click **Samsung AnyWeb Print** from the **Menu Bar**.

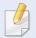

If Samsung Anyweb Print is not installed, download the latest version from http://solution.samsungprinter.com/personal/anywebprint. You also can download the latest version from Start > Programs > Samsung Printers > Samsung AnyWeb Pring > Latest version download.

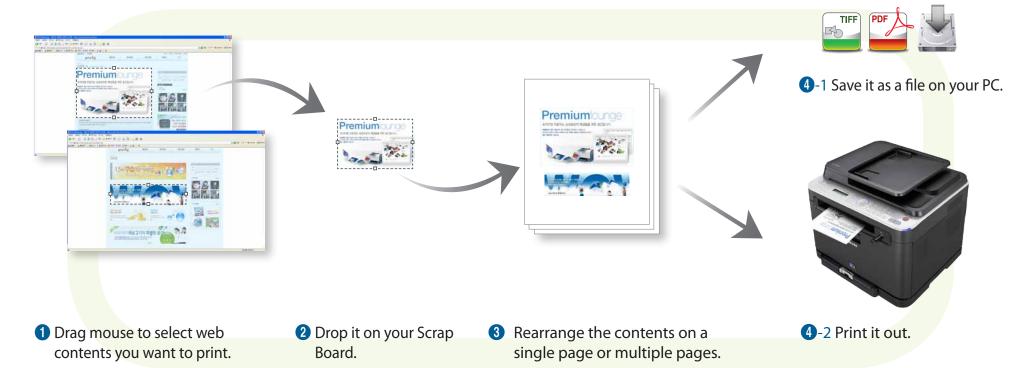

#### What is a Watermark?

A watermark is an option to print text over an existing document. For example, when you want to have large gray text like "DRAFT" or "CONFIDENTIAL" printed diagonally across the first page or all pages of a document, you can use this option.

#### **Adding a Watermark to Your Document**

You can use one of several pre-defined watermarks from the print driver's **Properties**. You can modify them, or add new ones.

Your print driver's **Properties** window > **Advanced** > **Watermark** > **Watermark** 

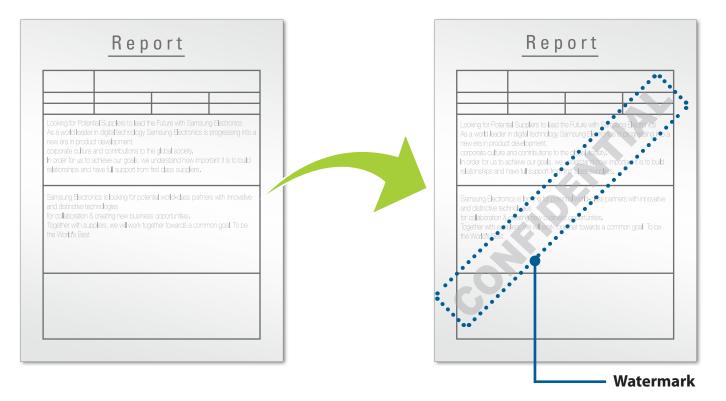

#### What is Overlay?

An overlay is text and/or images stored on the computer's hard drive as a special file format that can be printed on any document. The overlay can be printed like a background image on any documents, so you can use this feature to print company letterhead forms or templates.

#### **Using the Overlay Feature**

When using overlay, you can print your text in a specific form. It can save your time when you do not have any time for it.

Your print driver's **Properties** window > **Advanced > Overlay > Text** 

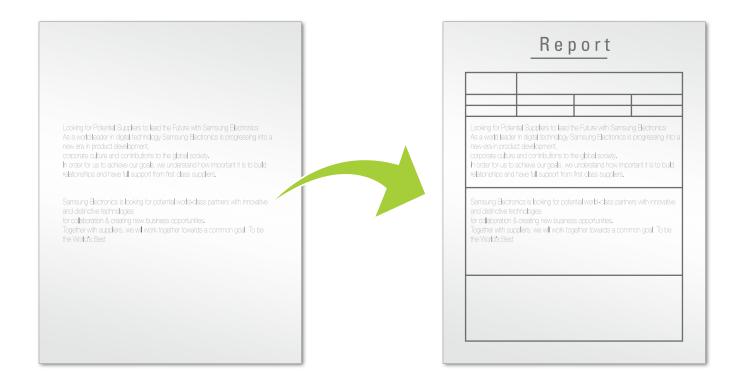

## **Printing Files From a USB Memory Device**

Inserting a USB memory device in the USB memory port > **USB Print** from the control panel

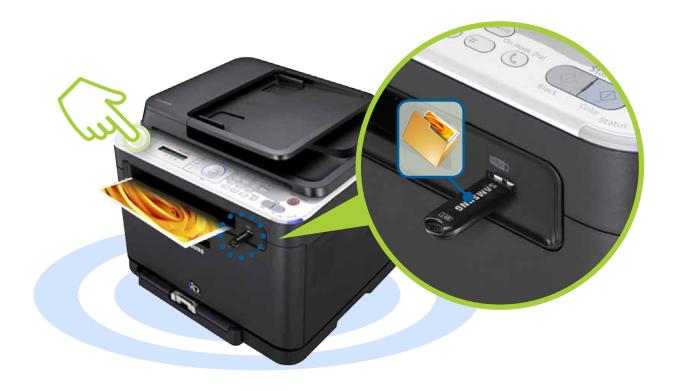

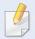

- This feature is only available in printers that have a USB port.
- To know which format is available for printing, read the user guide that goes with your product.

#### What is Secure Printing?

When you use a printing device in an office, school or other public place, you can protect your personal documents or confidential information by using the secure printing feature.

### **Step A: Enabling the optional memory**

You can use this feature after installing the optional memory or hard drive. If you did not enable the optional memory, set the menus as shown below:

- 1 From the printer's control panel, select Menu > System Setup > Maintenance > Ram Disk > Enable.
- From a computer, select a printer from the printer list > right-click the printer > select Properties > Device Options > Properties > Storage Options. Then check the Ram Disk option.

### **Step B: Sending the secured print on the computer**

- 1 Open the **Printing Preferences** window.
- Select Advanced tab > Print Mode > Confidential.
- **3** Enter the job name, user ID, and password.
- 4 Start printing. Even though you have started the secure printing job, the device will not print the document until you enter your password on the printer.

## **Step C: Printing secure documents from the printer**

- Select Menu > System Setup > Job Manage > Stored Job on the printer's control panel.
- Select the document to print.
- Enter the password that you set from the printer driver.
- Print or delete the document.

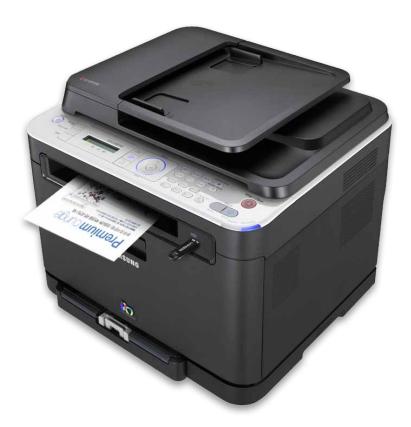

#### What is Eco Printing?

The Eco printing is a feature to save print resources such as paper or toner. Therefore it results to reduce the emission of carbon dioxide, electricity usage, and the amount of tree for wood-pulp. When eco printing feature is enabled, you can see the eco image ( ) on some options.

#### **Printing with Eco Printing Feature**

Your print driver's **Properties** window > **Eco** > **Eco Setup** > **Eco Printing** 

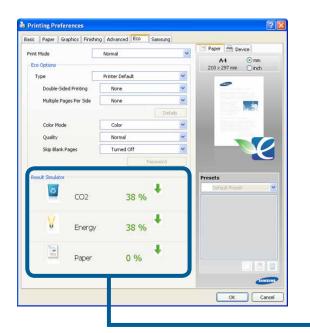

Display the percentage of the reduced resources such as CO2, Energy and paper.

#### **Printing with Easy Eco Driver**

With the Easy Eco Driver, you can apply Eco features to save paper and toner before printing. To use this application, check the checkbox of Start Easy Eco Driver before printing job in the printer properties.

Easy Eco Driver also allows you simple editing such as removing images and texts, changing fonts, and more. You can save frequently used settings as a preset.

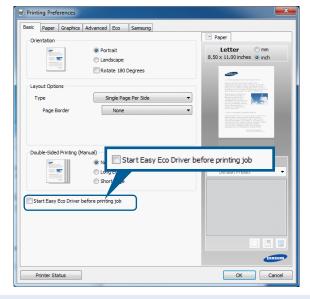

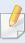

In some models, one-touch Eco button is provided on the control panel.

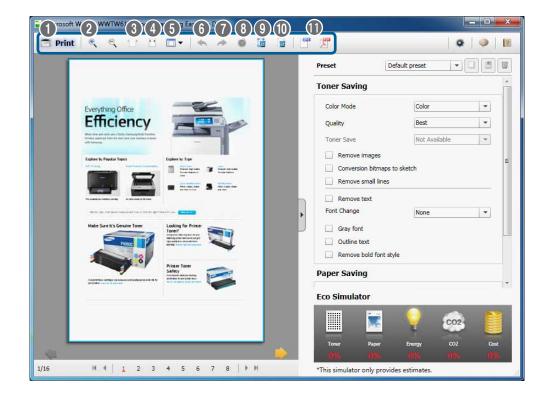

|    | lcon       | Description                                                  |  |
|----|------------|--------------------------------------------------------------|--|
| 0  |            | Print the current page.                                      |  |
| 2  | <b>e</b> e | Increase/decrease the magnification of the page.             |  |
| 3  |            | Show the page on full screen.                                |  |
| 4  | ••         | Fit the page to the width of the screen.                     |  |
| 5  |            | Show the single page, two-up, or multiple pages on a screen. |  |
| 6  | 4          | Undo the last action.                                        |  |
| 7  | À          | Redo the action.                                             |  |
| 8  | •          | Revert the image to original.                                |  |
| 9  | 13         | Remove the selected area.                                    |  |
| 10 |            | Remove the page.                                             |  |
| •  |            | Save the page in XPS or PDF format.                          |  |

## **Samsung Easy Printer Manager**

#### **Viewing Samsung Easy Printer Manager**

Samsung Easy Printer Manager is an application that combines Samsung machine settings into one location.

Samsung Easy Printer Manager combines device settings as well as configuring print environments and launching. All of these features provide a gateway to conveniently use your Samsung machine.

For Windows: Start > Programs or All Programs > Samsung Printers > Samsung Easy Printer Manager > Samsung Easy Printer Manager.

For Macintosh: Applications folder > Samsung folder > Samsung Easy Printer Manager

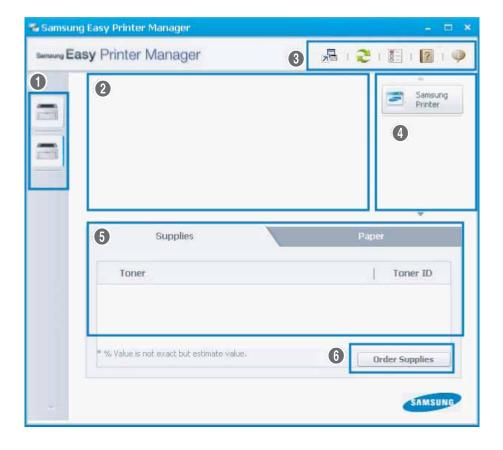

| 0 | Printer list               | displays printers installed on your computer and network printers added by network discovery (Windows only). |
|---|----------------------------|----------------------------------------------------------------------------------------------------|
| 2 | Printer information        | gives you general information about your<br>machine.                                                         |
| 3 | Application<br>information | includes links for changing to the advanced settings, preference, help, and about.                           |
| 4 | Quick links                | displays Quick links to machine specific functions or links to the applications in the advanced settings.    |
| 5 | Contents area              | displays information about the selected machine, remaining toner level, and paper.                           |
| 6 | Order supplies             | You can order replacement toner cartridge(s) from online.                                                    |

## **Samsung Easy Printer Manager**

### **Using the Advanced Settings**

We recommend the person responsible for managing the network and machines to use the advanced settings. The specific options may differ depending on the product.

#### **Device Settings**

You can configure various machine settings such as machine setup, paper, layout, emulation, network, and print information.

#### **Scan to PC Settings**

This menu includes settings to create or delete scan to PC profiles.

#### **Fax to PC Settings**

This menu includes settings related to the basic fax functionality of the selected device.

#### **Alert Settings (Windows only)**

This menu includes settings related to error alerting.

#### **Job Accounting**

Provides querying of quota information of the specified job accounting user. This quota information can be created and applied to devices by job accounting software such as SyncThru™ or CounThru™ admin software.

# Checking the Product's Status on Windows / Mac computer

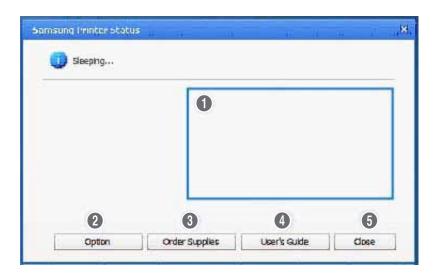

| 0 | •            | You can view the level of toner remaining in each toner cartridge. |
|---|--------------|--------------------------------------------------------------------|
| 2 | Option       | You can set printing job alert related settings.                   |
| 3 |              | You can order replacement toner cartridge(s) from online.          |
| 4 | User's Guide | You can view the online User's Guide.                              |
| 5 | Close        | Close the window.                                                  |

#### **What is Samsung Universal Print Driver**

Samsung Universal Print Driver is a single driver that can be used with different printer models. Once you install this program, you can instantly access to not only Samsung print devices but also a range of other vendor's PDL-based devices without the need to download separate drivers.

### **Samsung Universal Print Driver**

From your computer, select **Start** > **Printers and Faxes** > **Samsung Universal Print Driver** > **Printing Preferences** or **Properties** 

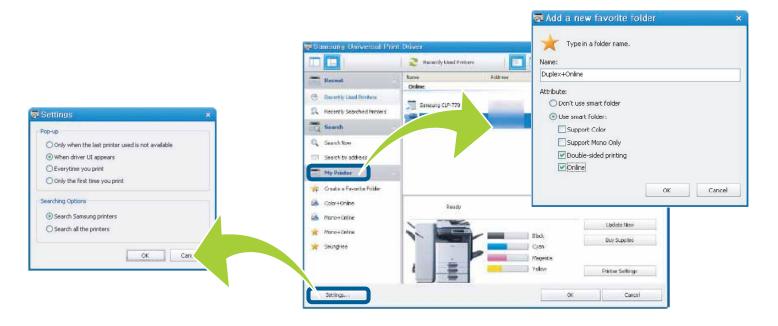

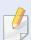

You can use **Samsung Universal Print Driver** in an identical way of the product-specific driver.

## **Easy Capture Manager**

Easy Capture Manager allows you to easily edit and print whatever you captured using the Print Screen key on the keyboard. You can capture one or more screen(s) and add text on it. Then you can easily save or print the image(s).

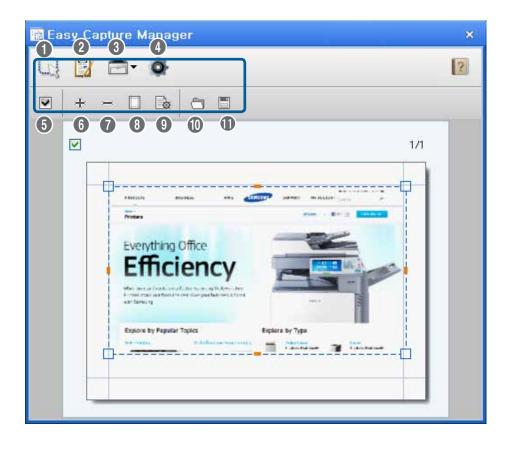

|   | lcon           | Description                    |
|---|----------------|--------------------------------|
| 0 |                | Capture new screen.            |
| 2 |                | Edit the image.                |
| 3 |                | APrint the image.              |
| 4 | O              | Configure the keyboard option. |
| 5 |                | Select every pages.            |
| 6 | +              | Add a new page.                |
| 7 | :=:            | Delete the selected page(s).   |
| 8 |                | Show/hide the margin.          |
| 9 | B <sub>0</sub> | Configure the page info.       |
| • |                | Load a page layout.            |
| • |                | Save the page layout.          |

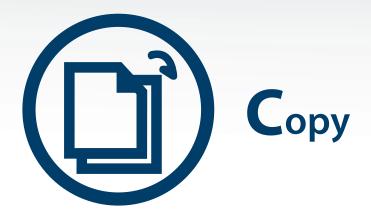

#### **Basic copying Features**

• Copy with the easy and simple copy features.

#### **ID** card copying

• Copy both sides of the ID card to a single side of paper.

#### **Copy Options**

- Adjusting darkness
- Adjusting size
- Multiple pages per side
- Image cloning
- Poster copying
- Background removal
- Duplex copying

#### Есо сору

• Create an overlay format and add it to your document.

Samsung multifunction printers provide not only color/mono copying but also size adjustment copying, darkness adjustment copying, and poster copying. Experience various printing features also with ID card copying, and background **removal**. If you want detailed information, read the user guide that goes with your product.

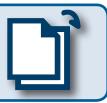

## **Basic Copying**

This is the simplest way to copy your document. Place your original document on the scanner glass or in the automatic document feeder (ADF).

Printer's control panel > Copy button > Place the original > Start button

## **Cancelling a Copy Job**

To cancel a copy job, press **Cancel** on the control panel.

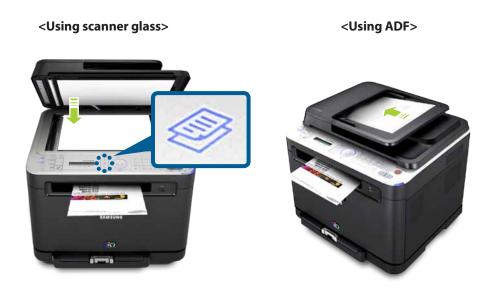

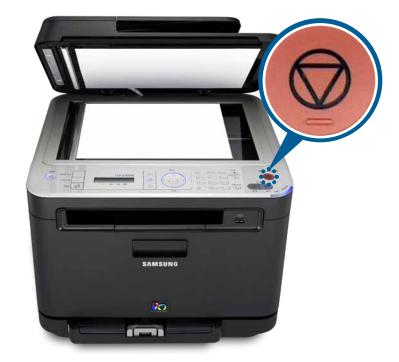

## **ID** card copying

#### What is ID Card Copying?

This feature allows you to print one side of the original on the upper half of the paper and the other side on the lower half without reducing the size of the original. This means that you can easily copy the original's head and tail in one side.

### **ID Card Copying**

Printer's control panel > Copy button > Placing your ID card > Start button

- Press **ID Copy** on the control panel.
- Place the front side of an original facing down on the scanner glass, and close the scanner lid.

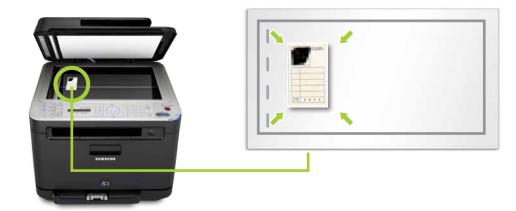

Press Start. Your machine begins scanning the front side. Turn the original over, place it, and close the scanner lid.

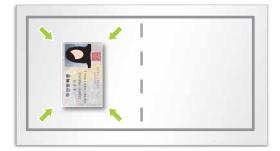

Press **Start** to begin copying.

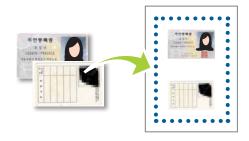

This feature is available only when you place originals on the scanner glass.

## **Adjusting Darkness**

You can copy the original document darker or lighter. When the original contains faint markings or dark images, adjust the darkness level to make a copy that is easier to read.

## **Adjusting Size**

You can reduce or enlarge the size of a copied image. When you need to copy a smaller document larger or a large document smaller, use this feature.

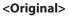

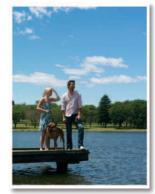

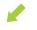

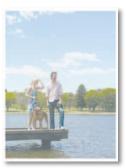

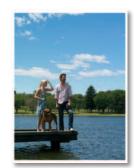

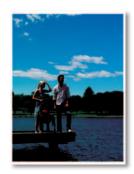

<Original>

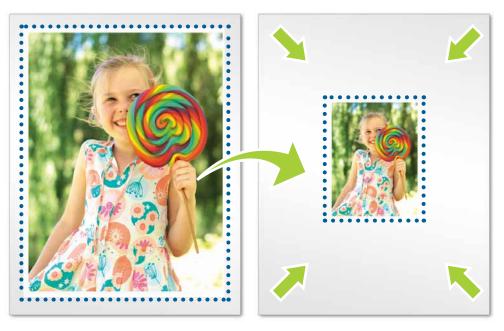

## **Copying Multiple Pages per Side**

Using this feature reduces the size of the original images and prints 2 or 4 pages onto one sheet of paper. You can make a voluminous work into a portable summary. Reduce your document's size and paper usage with this feature.

### **Cloning Multiple Originals on Page**

When you use the cloning feature, you can print multiple original images on a single page. The number of images is automatically determined by the original image and the paper size.

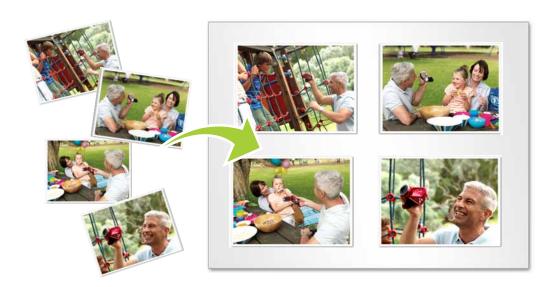

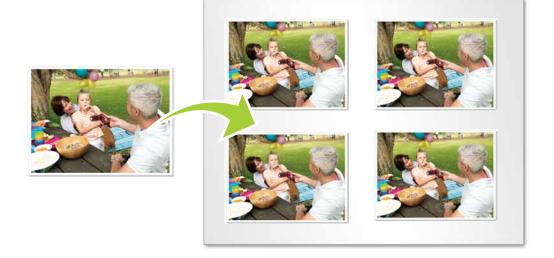

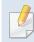

This feature is available only when you place the original document on the scanner glass.

### **Copying Posters**

You can copy a single-page document onto multiple sheets of paper for the purpose of pasting the sheets together to form one big-size document. This is useful when making large poster.

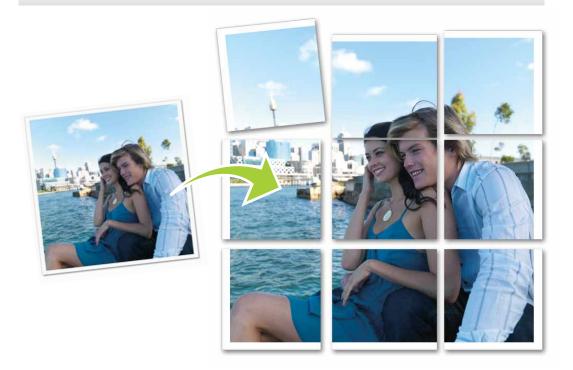

### **Background Removing**

This copy feature removes the background color and can be helpful when copying an original containing heavy color in the background, such as a newspaper or a catalog. Reduce your toner usage with this feature.

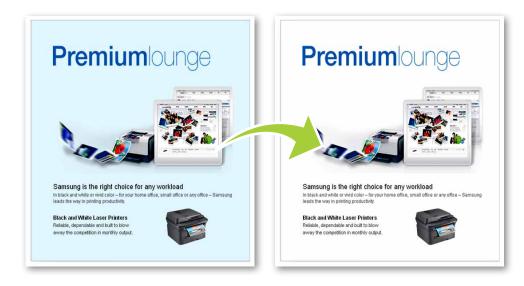

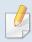

This feature is available only when you place the original document on the scanner glass.

## **Copying on Both Sides of Paper**

You can set the machine to print copies on both sides of paper.

<1 -> 2-side >

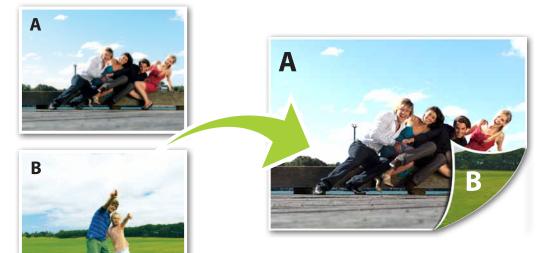

<2 -> 2-side >

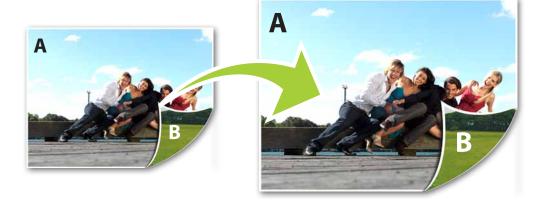

#### What is Eco Copying?

The Eco Copy is an eco-friendly feature to save copy resources such as paper or toner.

#### **Saving Toner and Paper with One-Touch Eco Copy**

Configure the eco copy and save it as a default setting. Then you can save your paper and toner usage. Configure the eco copy and save it as a default setting. Then you can save your paper and toner usage.

#### Printer's control panel > **Eco Copy**

The setting option may differ depending on the product.

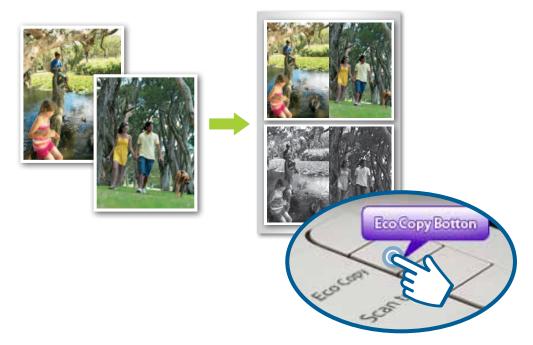

#### **Setting Output Mode with Eco Copy**

Configure the eco copy and save it as a default setting. Then you can save your paper and toner usage.

Printer's control panel > Menu > Copy Setup > Change Default > Eco Copy > Select an option.

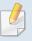

Available eco options may differ depending on the product.

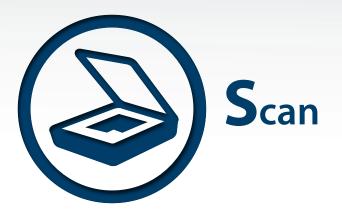

#### **Various Scanning**

 Enjoy the various scan features that Samsung multifunction printer.

## Scanning From the Control Panel

 Send the scanned file from control panel to computer, email, or server.

# Scan Setting With Scan Manager

 Check the scan driver's status and configure the scan properties with this program.

## Scanning & Editing with SmarThru

 Execute scanning, printing, and simple image editing with this program.

## Scanning & Mana with SmarThru Office

 Check the scan driver's status and configure the scan properties with this program.

## Samsung Universal Scan Driver

 Use only one scanner driver over the multiple Samsung scanners with this program.

#### **Easy Document Creator**

Samsung multifunction printers can **store the scanned document on a directly-connected computer**, send the scanned document to a **USB memory device**, **email**, or a **network-connected computer**. Experience Samsung multifunction printer's various scan features with the provided scan programs. If you want detailed information, read the user guide that goes with your product.

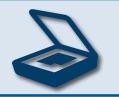

### **Various Ways of Scanning a Document**

We offer multiple scanning options to start.

- Scanning from the machine's control panel
- Using a scan program from a computer
  - Scan with Samsung Scan Manager (or Samsung Scan & Fax Manager)
  - Scan with the **SmarThru** program
  - Scan with the **SmarThru Office** program
  - Scan with the **Samsung Scan Assitant** program

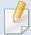

The scan programs offered can vary depending on the product's specifications.

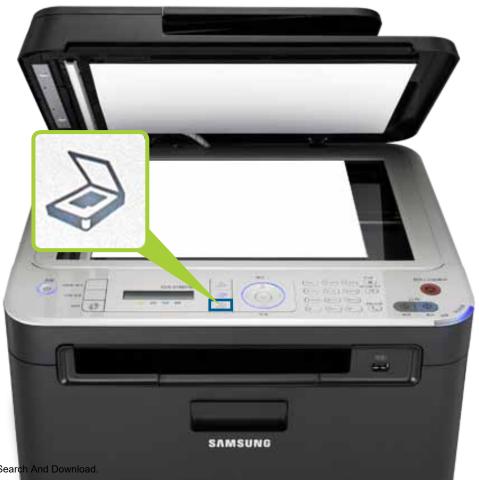

## **Scanning From the Control Panel**

#### **Scan to a USB Cable-Connected Computer**

This is the basic scanning process. When the multifunction printer and your computer are connected with a USB cable, use this scanning option.

Printer's control panel > Scan button > Place the original > Scan to PC > Local PC

The scanned documents are stored in the computer > **Libraries** > **Pictures** > **Samsung** directory.

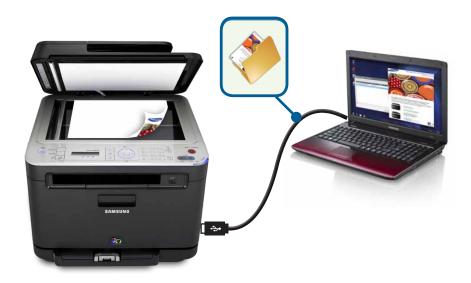

Before scanning, make sure you have installed the scan driver on your computer.

### **Scan to a Network-Connected Computer**

When the multifunction printer and your computer are indirectly connected on the network, use this scanning option.

Printer's control panel > Scan button > Place the original > Scan to PC > Network PC > Entering the registered ID and password

The scanned documents are stored on the computer > **Library** > **My Pictures** > **Samsung** directory.

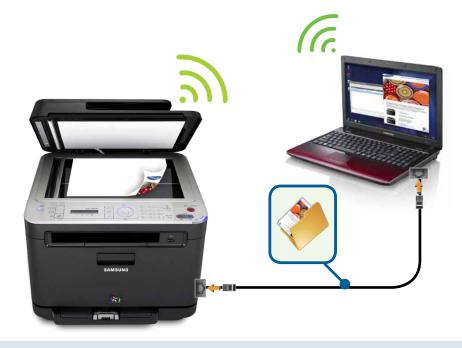

- Before scanning, make sure you have installed the scan driver in your computer and configured the network settings.
- You can set the ID and password from **Samsung Scan Manager.**

## **Scan to USB Memory Device**

You can directly save the scanned document or picture to a USB memory device.

Printer's control panel > Scan button > Place the original > Scan to USB > Start button

## .e. 100

## Scan-to-Email

You can send the scanned document or picture to your friends via email.

Printer's control panel > Scan button > Placing the original > Scan to Email > Enter the email > Enter the email's subject > Select the file type > OK or Start button

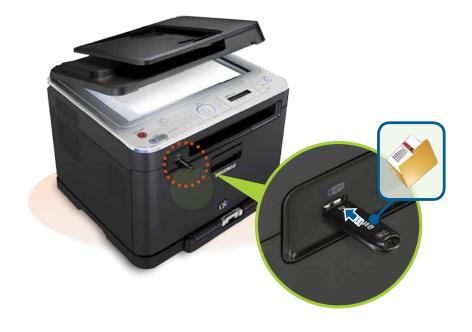

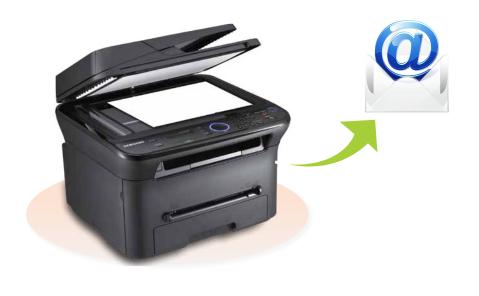

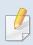

Make sure your product has a USB port.

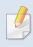

- Make sure the network and email configurations are correctly set up.
- You also can use SyncThru<sup>™</sup> Web Service to setup the email configurations.

## **Scanning From the Control Panel**

## **Scan to Server Computer**

For the premium model, You can send the scanned document or picture to a server such as SMB, FTP, WebDAV.

Printer's control panel > Scan button > Place the original > Scan to Server > Enter the server address > Select file format > OK or Start button

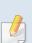

- Make sure the network configurations are correctly set up and be well-informed of the server in which to store the scanned documents.
- According to the server's security policy, unauthorized user cannot be permitted to access to the server. For details information, consult the server administrator.

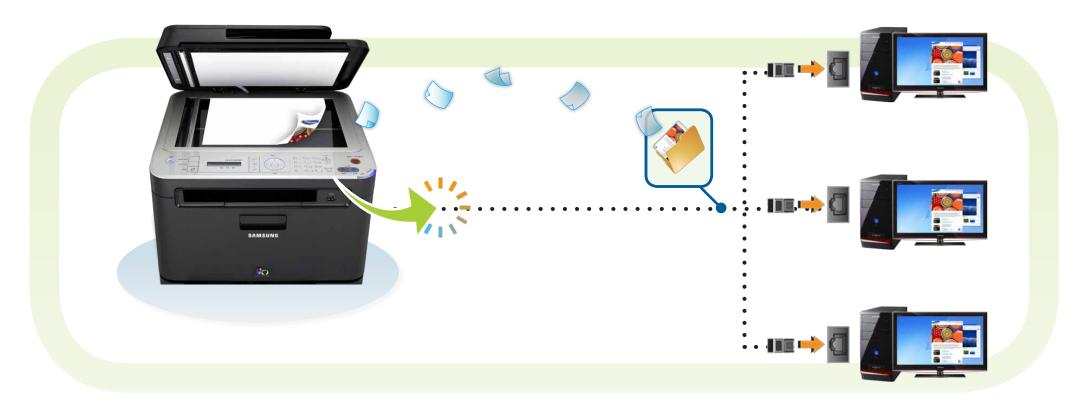

#### What is Samsung Scan Manager?

This is a program to set or change the scan configurations from your computer. You can **check the scan driver's status, change the scanner's configuration, and add/delete the directory in which to store the scanned documents** with the Scan Assistant program. **Scan & Fax Manager** is provided for fax-featured models.

#### **Setting the Samsung Scan Assistant**

Start **Samsung Scan Assistant** (or **Samsung Scan & Fax Manager**) from your computer.

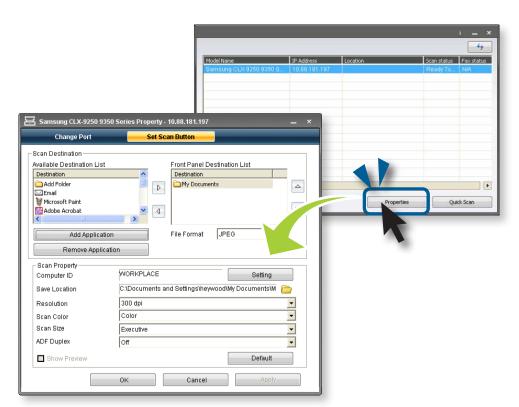

#### **Scanning with Samsung Scan Assistant**

Place the original on the product's scanner glass > Start **Samsung Scan Assistant** on your computer> **Quick Scan** 

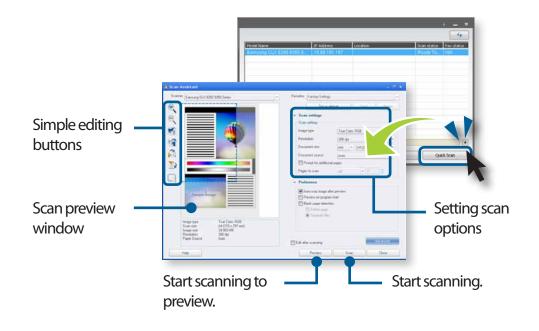

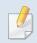

The image on the screen can differ from your actual product.

## Scanning & Editing with SmarThru

#### What is SmarThru?

This is a Windows program to scan, print and/or edit images. Take full control of your scanned image's appearance with **SmarThru**.

#### **Using SmarThru Program**

From your computer, select **Start** > **Program Files** > **Samsung Printers** > **SmarThru** > **SmarThru** 

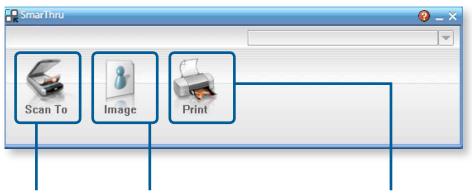

You can use this button to send the scanned images via email, upload the images to websites, just see the scanned images, or save the scanned images to a specific folder. You can use this button to search, print, copy, or delete the images on your computer or web site. You also create and manage your web album or website. You can use this button to search and print images from your computer.

### What is SmarThru Office?

This is a Windows program to scan, print, fax, or upload via FTP. Enjoy the full features of this product with **SmarThru Office**.

### **Using SmarThru Office**

From your computer, select **Start** > **Program Files** > **Samsung Printers** > **SmarThru Office** > **SmarThru Office** 

### 2. Binder

This is a special folder to give you each file's shortcut information. Collect several files in a different place and create a binder to manage them at once.

### 1. Lifecycle

You can trace a document's lifecycle and also set each document's expiration period. The expired document will be moved to a storage folder or be removed.

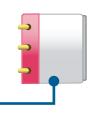

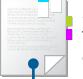

### 3. Categories

This is a managing feature to make a group of documents or pictures.

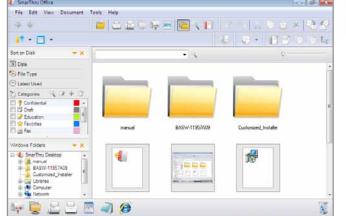

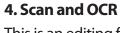

This is an editing feature to scan an image and edit the scanned image. With OCR, you can convert text images included in the scanned image into real text characters.

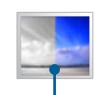

### 5. Fix and Enhance

This is an editing feature to adjust or edit the scanned image.

### **What is Samsung Universal Printer Driver?**

Samsung Universal Scan Driver is a single driver for Samsung scanner device. When you have one more Samsung scanner device or replace with a new one, you do not need to install a separate driver corresponding to each scanner.

### **Setting Samsung Universal Scan Driver**

From your computer, select **Start > Programs > Samsung Printers > Samsung Universal Scan Driver > Select Scanner** 

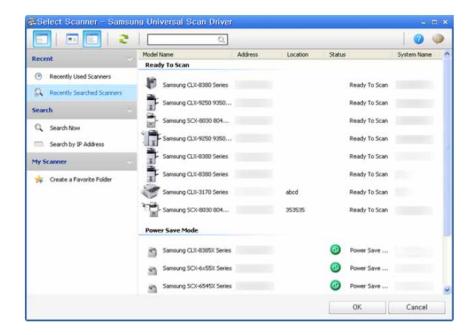

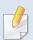

You can use **Samsung Universal Scan Driver** in an identical way of the product-specific driver.

### **What is Easy Document Creator?**

Easy Document Creator is an application to help users compile and share large documents or other scanned or faxed information digitally. Whether you're a student needing to organize research from the library or a stay-at-home mom sharing scanned pictures from last year's birthday party, Easy Document Creator will provide you with the necessary tools.

### **Quick scanning**

- 1 Select **Configuration** from the home screen, and select your own options.
- 2 Click **Apply** to save changes.

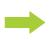

3 Select **Quick** Scan from the home screen.

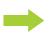

- 4 Select a save location for the scanned images.
- **5** Click **Save** to save the image.
- 6 Click **More Scan** to scan another image with the same settings.

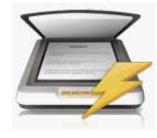

### **Scan to SNS**

1 Select **SNS Upload** from the home screen.

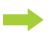

2 Select **Scan to SNS**, and click **Start**. The Scan **to SNS** window opens.

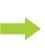

3 Click **Prescan** to see the image and make adjustments before saving.

4 Click on **Scan** to scan a final copy.

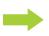

**5** Select the social networking site.

6 Upload for each SNS.

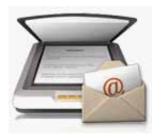

You also can upload the existing files. Select Existing File to **SNS**, and click **Start**.

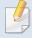

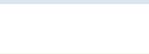

**Facebook** 

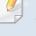

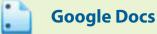

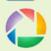

### **Picasa**

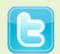

- 1. Click Next.
- **2.** Sign-in to your account.

**Flickr** 

- 3. Click Upload. The images will be uploaded to "Your Photostream."
- 1. Click Next.
- **2.** Sign-in to your account.
- **3.** Select the upload location.
- 4. Click Upload.

- 1. Click Next.
- 2. Click Grant access.
- 3. Select the upload location.
- 4. Click Upload.

- 1. Click Next.
- 2. Sign-in to Twitter and authorize the application by clicking Authorize app.
- 3. Click Upload.

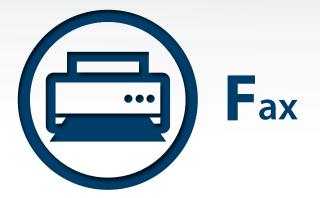

# Sending a fax in the **Basic Fax Feature** computer • Send and receive faxes in a simple way. • Send a fax from your computer without going to the machine.

Samsung multifunction printers provide not only **basic fax sending/receiving** but also **fax forwarding to other destinations**. Many products support sending/receiving faxes **in color**. Enjoy the various fax features with **fax job reservation**, **priority fax**, **automatic redialing**, **and receiving fax via computer**. If you want detailed information, read the user guide that goes with your product.

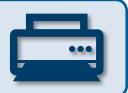

### **Sending a Fax**

This is the simplest way to send a fax. Place your original document on the scanner glass or in the automatic document feeder (ADF).

From the printer's control panel, select **Fax** button > Place the original > Enter the recipient's fax number > **Start** button

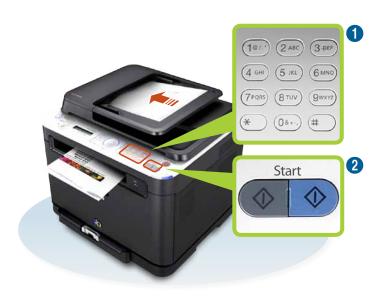

### **Checking the Sent Fax Arrived Okey**

You can print a report detailing whether the fax that you sent arrived or not. The report includes detailed information about the fax communication with the date and time.

Fax > Menu > Fax Setup > Auto Report > On

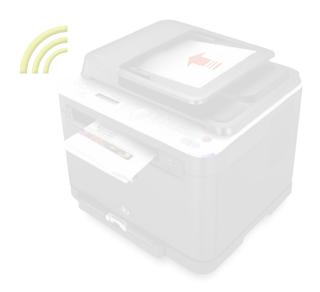

- You cannot use this machine as a fax through the internet phone line.
- To send a fax from your computer, install and use the **Samsung Network PC Fax** program.

When you receive a fax, the machine answers the call after a specified number of rings and automatically receives the fax. You can change the fax receiving mode according to your needs.

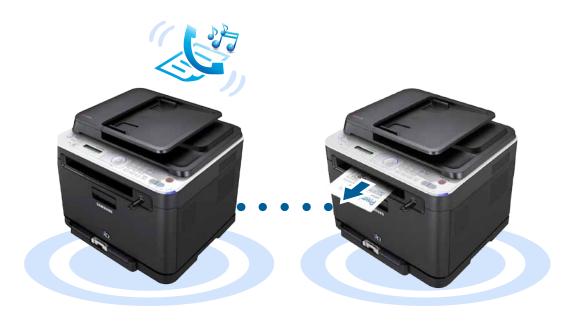

### **Useful Fax Functions**

| ltem                                   | Description                                                                                                    |
|----------------------------------------|----------------------------------------------------------------------------------------------------|
| Delaying a fax<br>transmission         | You can set your machine to send a fax at a later time.                                                                          |
| Automatic redialing                    | When the number you have dialed is busy or there is no answer when you send a fax, the machine automatically redials the number. |
| Sending a priority fax                 | This function is used when a high priority fax need to be sent ahead of reserved operations.                                     |
| Sending a fax to multiple destinations | You can use the multiple send feature, which allows you to send a fax to multiple locations.                                     |

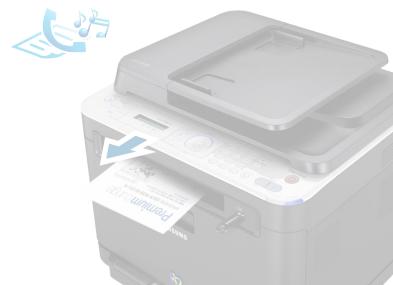

### Sending a fax in the computer

You can send a fax from your computer without going to the machine. To send a fax from your computer, run the Samsung Network PC Fax program that is installed along with the printer driver installation.

- Open the document to be sent.
- Select Print from the File menu.
  The Print window will be displayed. It may look slightly different depending on your application.
- 3 Select **Samsung Network PC Fax** from the **Print** window.
- Click Print or OK.

5 Enter the recipients' numbers and select the option.

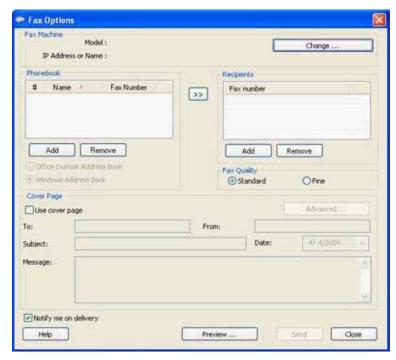

Select the Help menu or click the 2 button from the window and click on any option you want to know about.

6 Click **Send**.

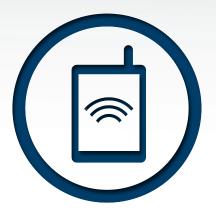

## **M**obile Connection

#### **Wi-Fi Direct**

 Make a wireless peer-to-peer connection between a printer and mobile device.

## Samsung Mobile Printing for Smartphone

 Use this application for printing on your your Android or iOS smartphones.

#### What is Wi-Fi Direct?

Wi-Fi Direct is a wireless peer-to-peer connection between a printer and mobile device. Wi-Fi Direct provides an easy-to-setup, secure connection and better throughput. Additionally, Wi-Fi Direct enables your printer to connect to a wireless network while concurrently connecting to an access point. This makes it possible for multiple users to use a wired network and a Wi-Fi Direct network simultaneously.

### **Enabling the Wi-Fi Direct**

1 Run Samsung Easy Printer Manager.

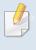

Install Samsung **Easy Printer Manager** with using the supplied software CD

2 Select a printer from the list and click 🔏 .

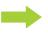

Select **Device Settings** > **Network**.

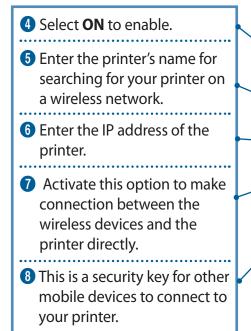

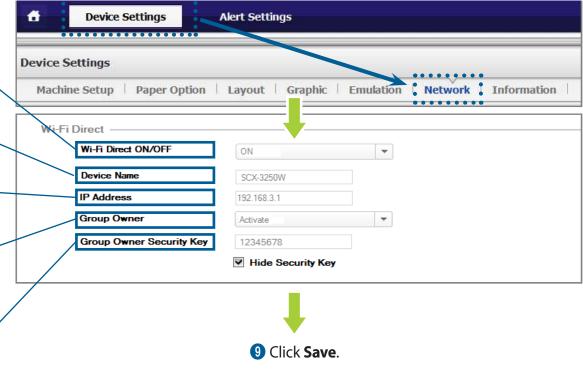

### **Wi-Fi Direct - Wireless Printing for Mobile Device**

### Connecting to the printer with a mobile device

If you set the printer as a **Group Owner**, the wireless devices, such as notebook PC or smart phone, can connect to the printer as if it were an access point connection.

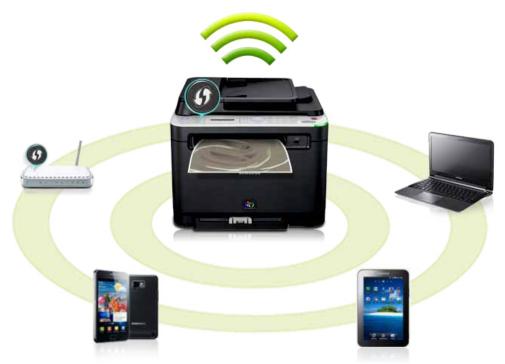

- 1 Open wireless network settings in a mobile device.
- 4 Enter the **Network Key**.

- 2 Search for and find your printer on the mobile device. The format of the printer's name will be [DIRECT-xx Device Name].
- If the connection is successful, the printer distributes the IP Address to the mobile device with internal DHCP server.

- 3 Access the printer.
- 6 Now you can start printing.

### **Wi-Fi Direct - Wireless Printing for Mobile Device**

### Connecting to the printer with Wi-Fi Direct enabled mobile devices

If you set the printer as a **Group Owner**, the wireless devices, such as notebook PC or smart phone, can connect to the printer as if it were an access point connection.

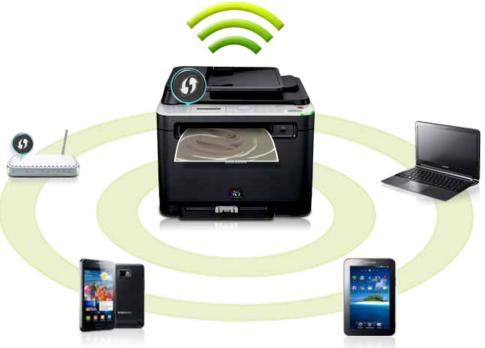

- 1 Enable **Wi-Fi Direct** on your mobile device.
- Push the WPS button to connect your mobile device to the printer. If the access is successful, the printer's WPS LED will be blinking.
- Now you can start printing.

- Open the Wi-Fi Direct connection setting window.
- **5** Push the **WPS** button while it is blinking.
- 3 Search and find your printer on the mobile device. The format of the printer's name will be [DIRECT-xx Device Name].
- 6 If the connection is successful, the printer distributes an IP address to the mobile device with the internal DHCP server.

### What is Samsung Mobile Printing?

Samsung Mobile Printing connects your mobile device to a network connected Samsung printer or to a wireless printer through a wi-fi access point. Mobile Printing is not only compatible with your Android and iOS smart phones but also with your iPod Touch and tablet PC. Installing a new driver or configuring network settings isn't necessary – just simply install the Samsung Mobile Printing application, and it will automatically detect compatible Samsung printers.

### Connecting to the printer with a mobile device

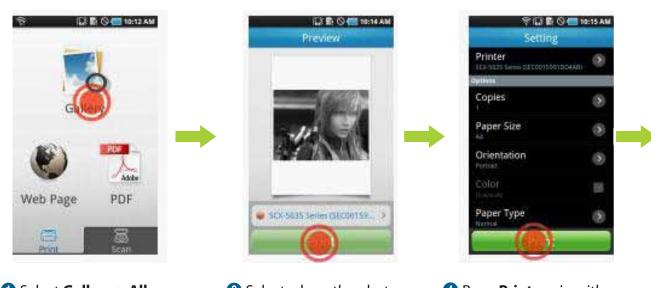

- 1 Select Gallery > Album.
- Select where the photo is stored or use the camera to take a new photo.
- 3 Press Print.

- 4 Press **Print** again with your custom options.
- 6 Print it out.

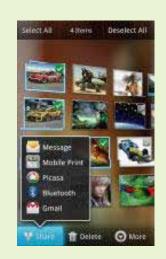

To print multiple images at once:

- 1 press the **menu** button in the **Gallery**.
- 2 Select the images to print.
- 3 Press Share > Mobile Print.

### **Samsung Mobile Printing for Smartphone**

### **Mobile Printing on iOS Phone**

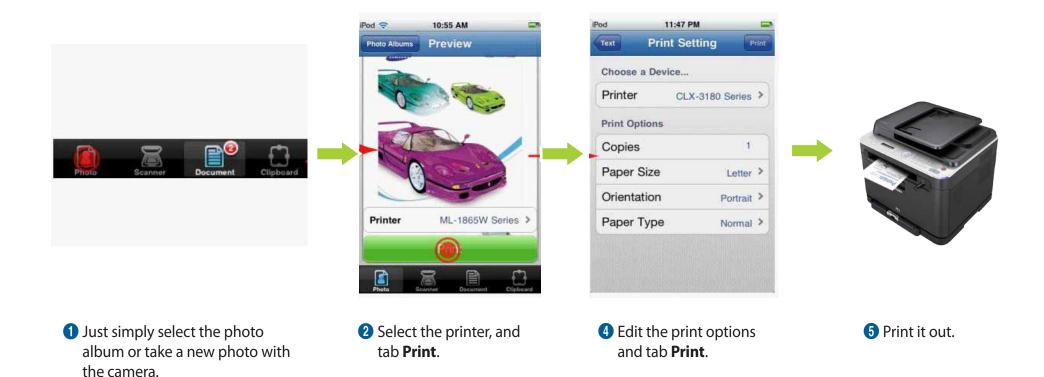

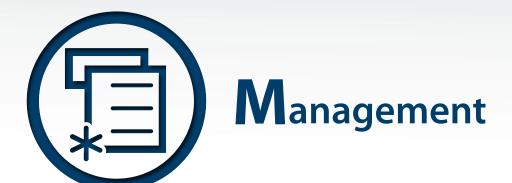

## Viewing the Printer's Status

• Monitor the machine's status and error alerts.

### **Wake up Event**

• Set the condition to wake up from power-save mode.

### **Auto Complete**

 Provides suggestions of possible email address or fax number.

### **Document Box**

 Provides document box to store various documents.

### **Paper Jam Prevention**

Learn how to prevent paper jam.

### **About Toner**

 Check the remaining toner and expect when you replace your toner cartridges.

### **What is Smart Panel?**

Smart Panel is a support program to provide you with machine status monitoring. You also can set the machine's properties with Smart Panel. Get the troubleshooting guide and easily resolve the problem. This feature is available only in the Linux system.

### **Checking the Product's Status With Smart Panel**

Right-click of printer icon in the Windows task bar > Smart Panel

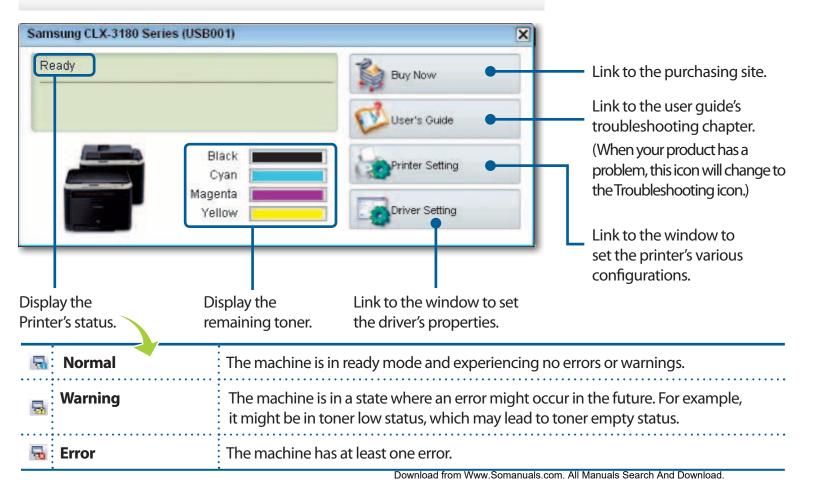

## Checking the Product's Status on Windows / Mac computer

If an error occurs while operating, you can check the error from the Samsung Printer Status.

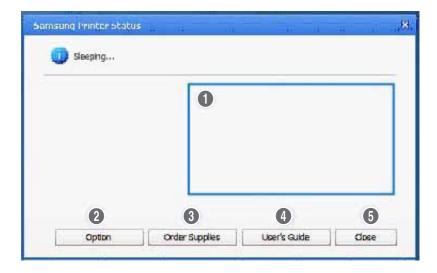

| 0 | •            | You can view the level of toner remaining in each toner cartridge. |
|---|--------------|--------------------------------------------------------------------|
| 2 | Option       | You can set printing job alert related settings.                   |
| 3 | ' '          | You can order replacement toner cartridge(s) from online.          |
| 4 | User's Guide | You can view the online User's Guide.                              |
| 6 | Close        | Close the window.                                                  |

You can set the condition to wake up from power-save mode.

- Printer's touch screen > Setup > Machine Setup > Initial Setup

#### **Button Press**

When you press any button except power button, the machine wake up from the power save mode.

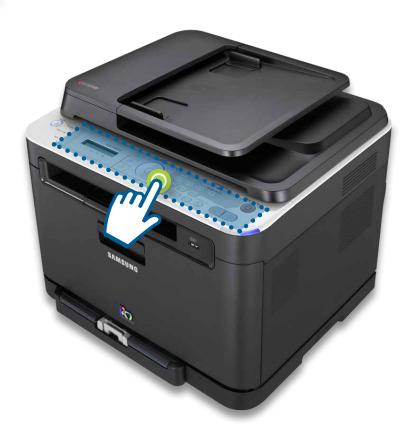

### **Scanner**

When you insert paper in the document feeder, the machine wake up from the power save mode.

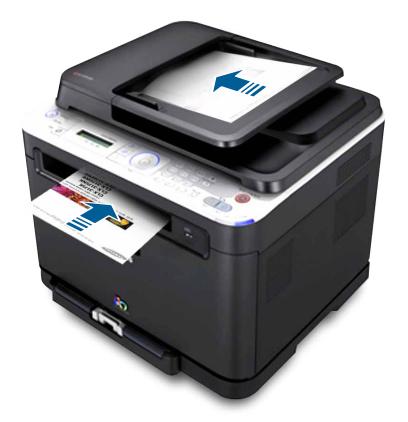

### **Printer**

When you open or close the scan unit or paper tray, the machine wake up from the power save mode.

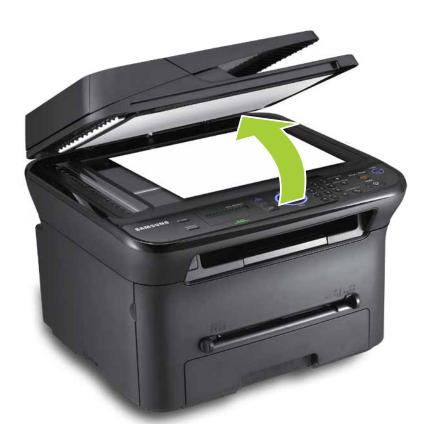

Provides suggestions while you type an email address or fax number. Many browsers support this feature, you may familiar with the usage. This enables you to find and select the data without typing it in completely.

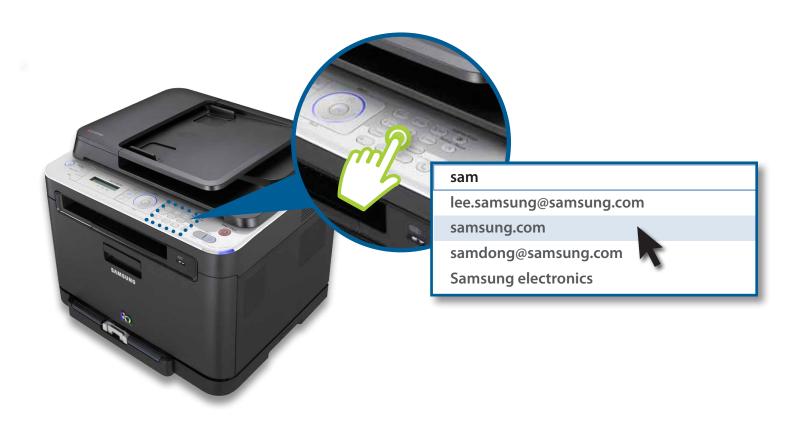

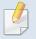

This feature is available only in the touch screen models.

The Document Box feature makes it possible to store scanned data to the hard drive. Users can send the stored data to various destinations such as print, fax, e-mail, or an FTP/SMB server. The Document Box provides three types of boxes: **public**, and **common**.

### public public

The public box can be created by all users and all users can store data to public boxes.

### secured

The secured box can be created with password by all users. This means that the only users who know the password can access to the box and store their data.

### 📆 common

A common box is provided by default. Users cannot create, edit, and delete the common box.

When a user needs to store a job that is not assigned to a box (i.e., fax receiving or PC printing in store mode), the data will be stored in the common box by default.

### **Setting Document Box**

Printer's control panel > (Menu) > Document Box > Doc Box Setup

- Add From Scan: You can set the default options for storing the document to a box.
- **Task From Box**: You can set the default options for printing the document from a box.

### **Using Document Box**

Printer's control panel > 1 (Menu) > Document Box > Doc Box Feature

- Add From Scan: You can store the scanned documents in a box. The stored file will be named automatically as "yearmonthdayhourminutesecond".
- Task From Box: You can print a document from a box.

### Is Paper Jam Inconveniencing you?

Refer to the following instruction to prevent paper jam:

- Place the paper correctly by adjusting the paper guides
- · Overload or skewed paper also can make a paper jam.
- Do not remove paper from the tray while your machine is printing.

- Do not use creased, damp, or highly curled paper.
- Do not mix paper types in a tray.
- Use only recommended print media. Coated paper, photographic paper, or carbon paper can damage your machine.

Read the user guide and follow the instruction, then you can get the best print quality. You also can use **Smart Panel** program for easier use.

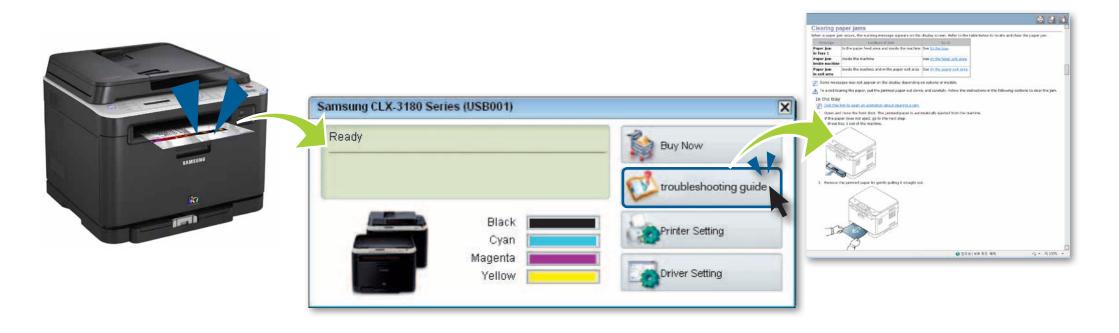

### When the Toner Cartridge Is Near the End of Its Life

- White streaks or light printing occurs.
- The Status LED or Toner LED blinks red.

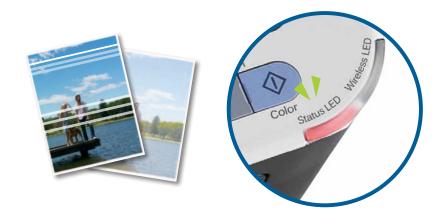

### **Temporarily Improve Print Quality**

- You can temporarily improve print quality by redistributing the remaining toner in the cartridge.
- In some cases, white streaks or light printing will still occur even after you have redistributed the toner.

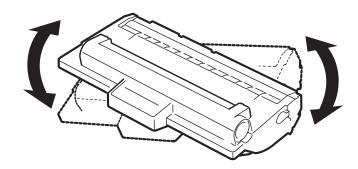

### **Checking Remaining Toner Levels**

You can conveniently check remaining toner levels from Smart Panel.

Right-click of printer icon in the Windows task bar > **Smart Panel** 

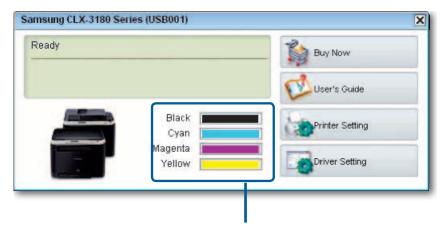

Display the remaining toner.

### **Replacing the Toner Cartridge**

Check the type of the toner cartridge for your machine, and replace it. You can refer to the detailed instruction in user guide.

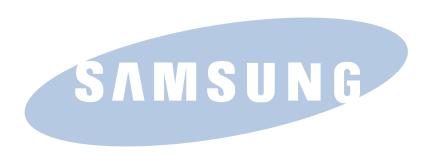

Free Manuals Download Website

http://myh66.com

http://usermanuals.us

http://www.somanuals.com

http://www.4manuals.cc

http://www.manual-lib.com

http://www.404manual.com

http://www.luxmanual.com

http://aubethermostatmanual.com

Golf course search by state

http://golfingnear.com

Email search by domain

http://emailbydomain.com

Auto manuals search

http://auto.somanuals.com

TV manuals search

http://tv.somanuals.com